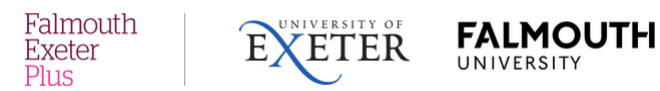

## **Easy Vista Self-Service Portal**

Visit [https://servicedesk.fxplus.ac.uk](https://servicedesk.fxplus.ac.uk/)

You will be presented with a **log in** screen (below).

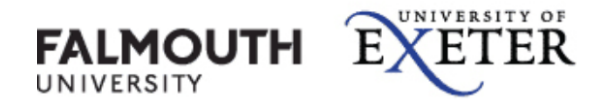

Sign in with your university username and password

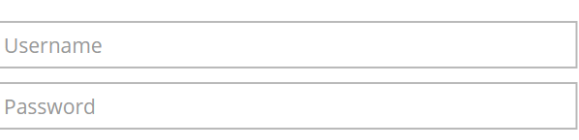

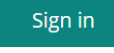

Log in using your usual **username and password**

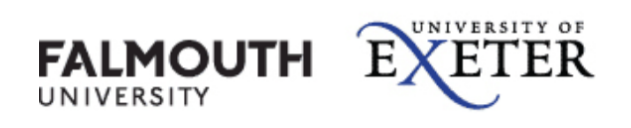

Sign in with your university username and password

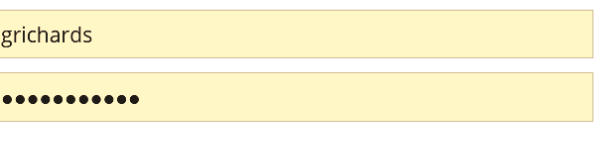

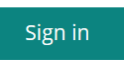

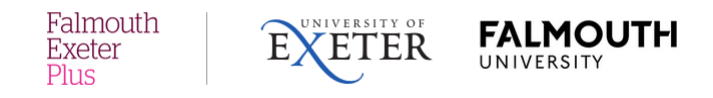

Once signed in, you should see the main **Home** page below:

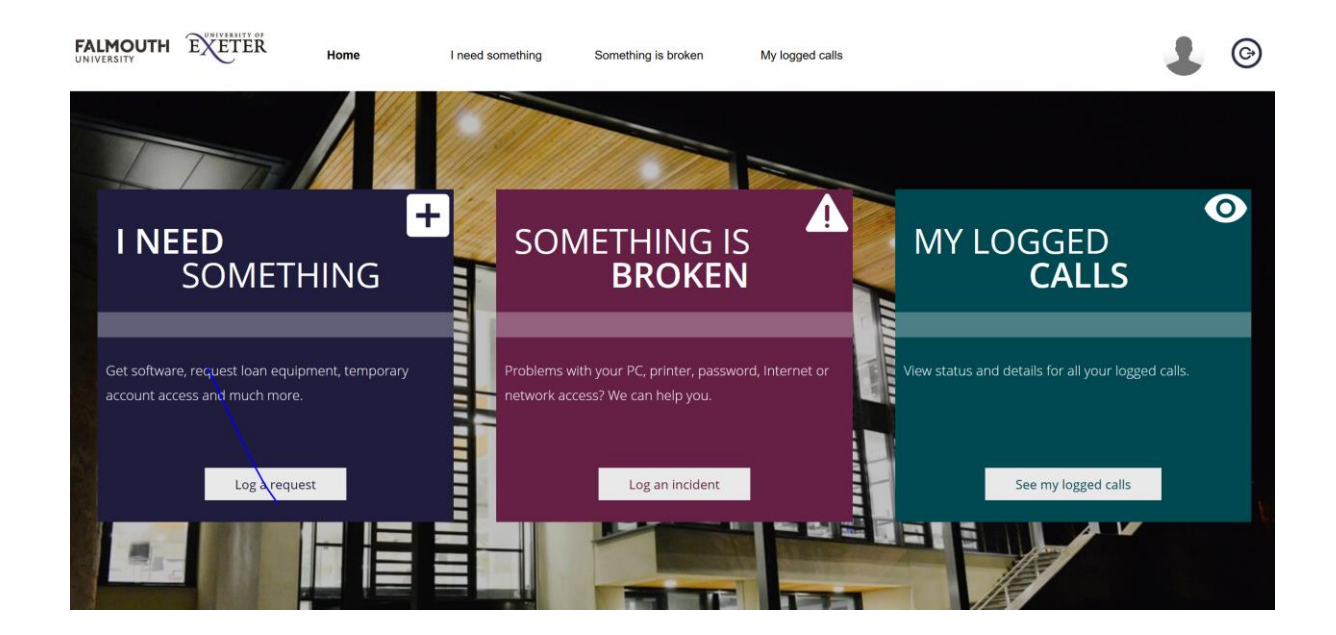

You can use the self-service portal to log new **incidents** and **service requests**, view the **status** of your logged calls and update as necessary.

If you would like to submit a new request for something, click on the **'I need something'** box. (An example service request may be: software to be installed/updated). You will see the screen below:

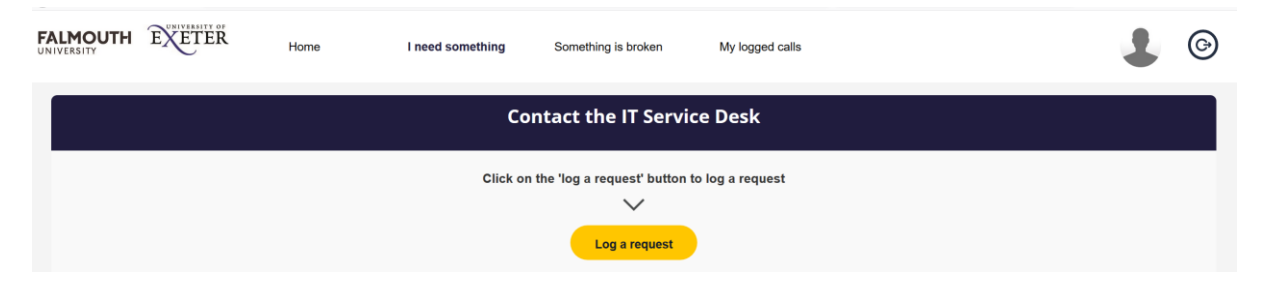

When you click on the yellow **'Log a request'** you will be presented with the box below:

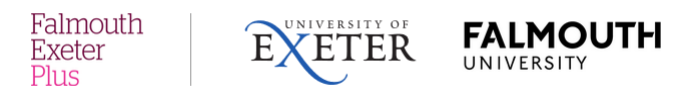

## **Log a Request**

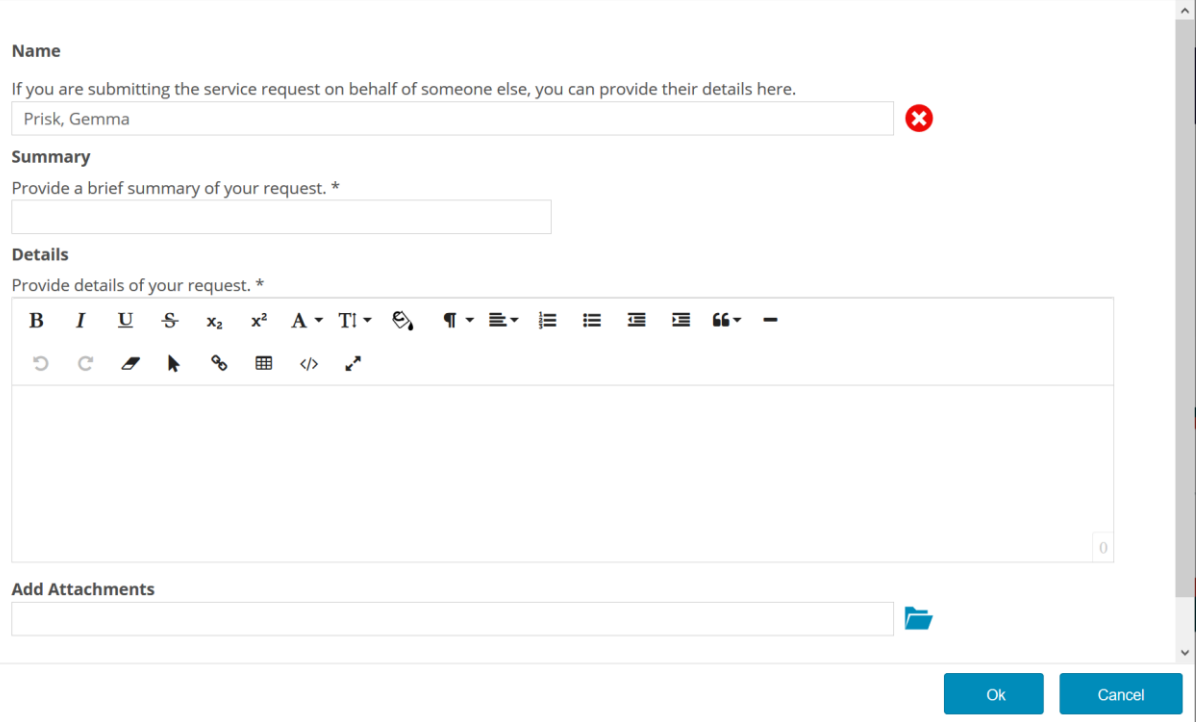

Complete the details as necessary and click on **OK** to s**ubmit your request.** 

If you would like to log an incident, go back to the main **Home** page, and click on **'Something is Broken'.** Examples of incidents may be: PC or printer not working, email problems, logging in etc.

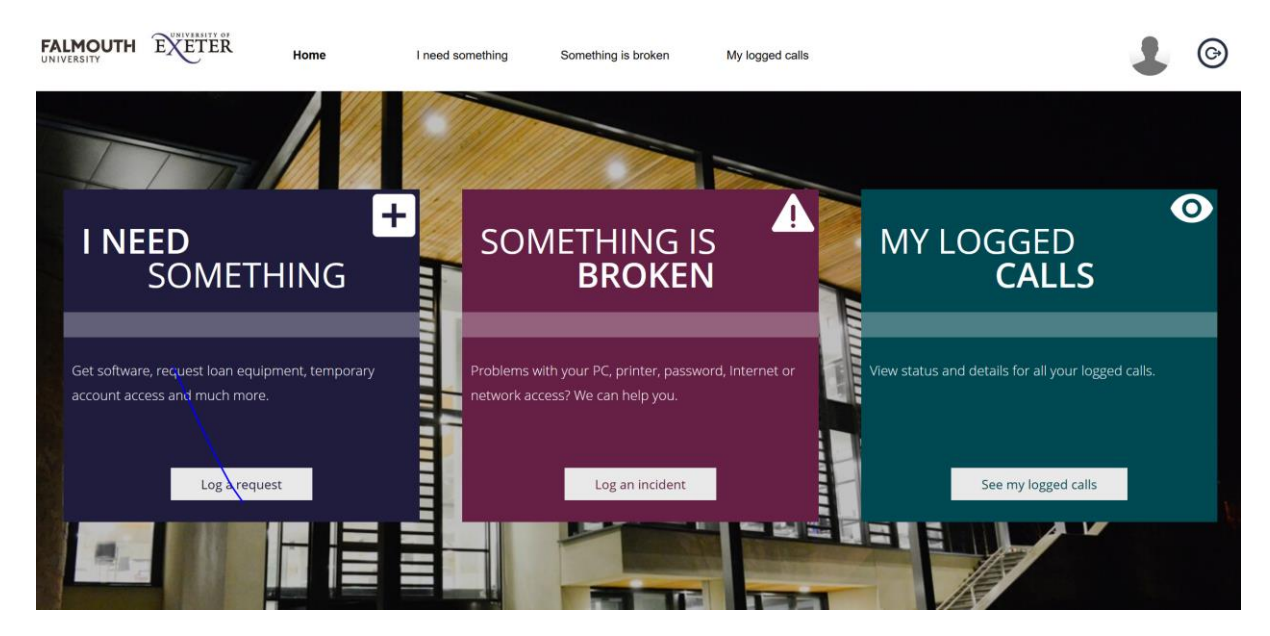

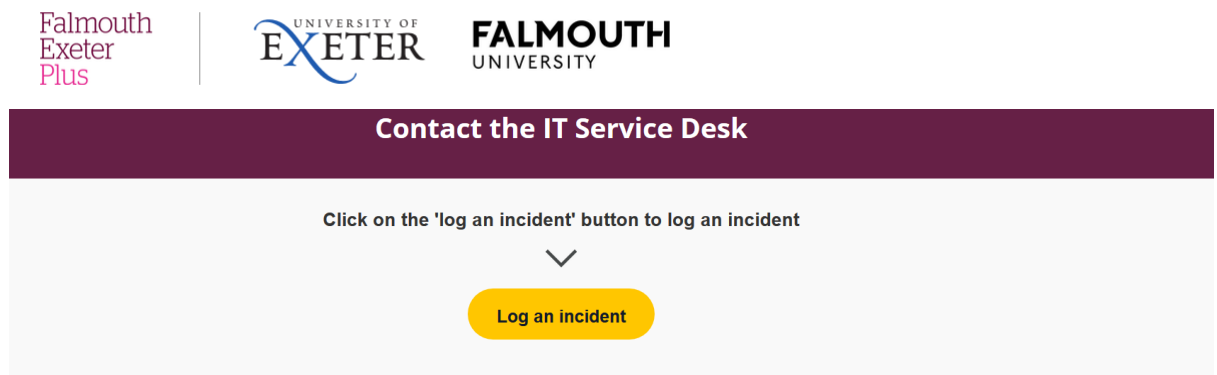

When you click on the yellow **'Log an incident'** button, you will be presented with the box below.

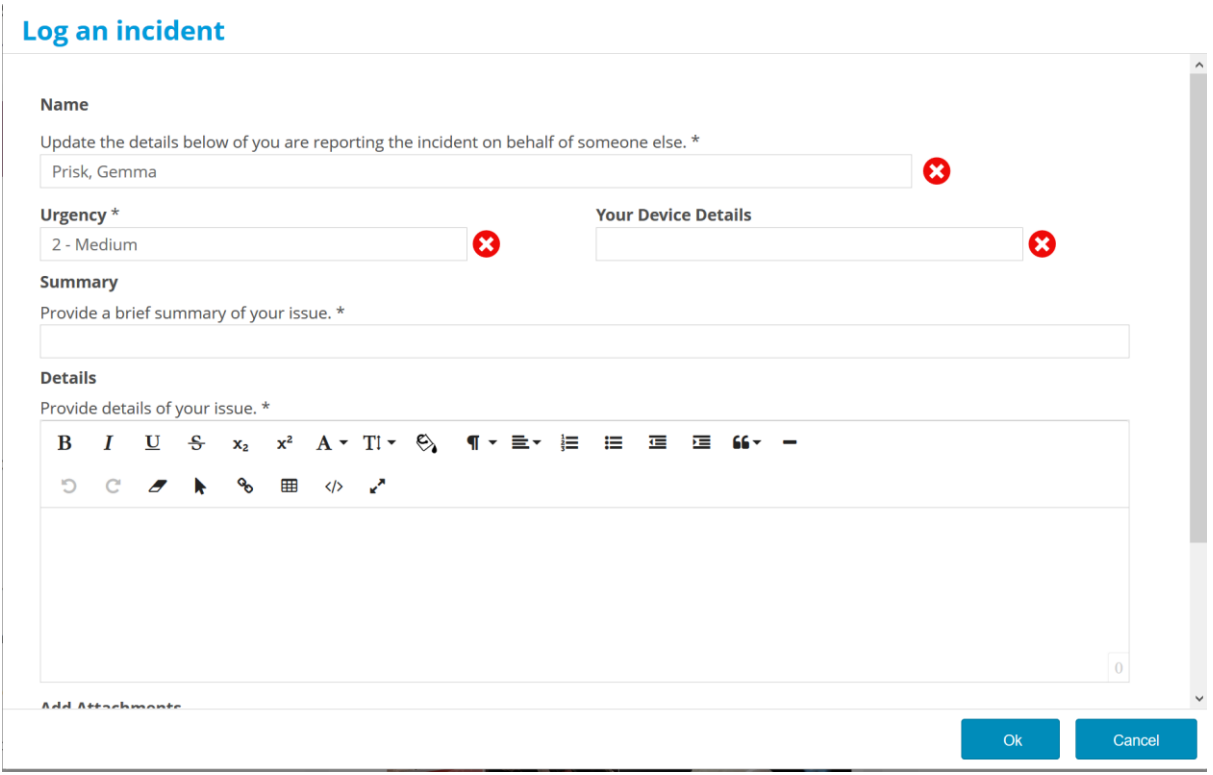

Complete the details as necessary and click on **OK** to **submit**.

You can also check the status of your logged calls and provide any updates through the self-service portal.

To do this, click on the **'My logged calls'** button on the home page.

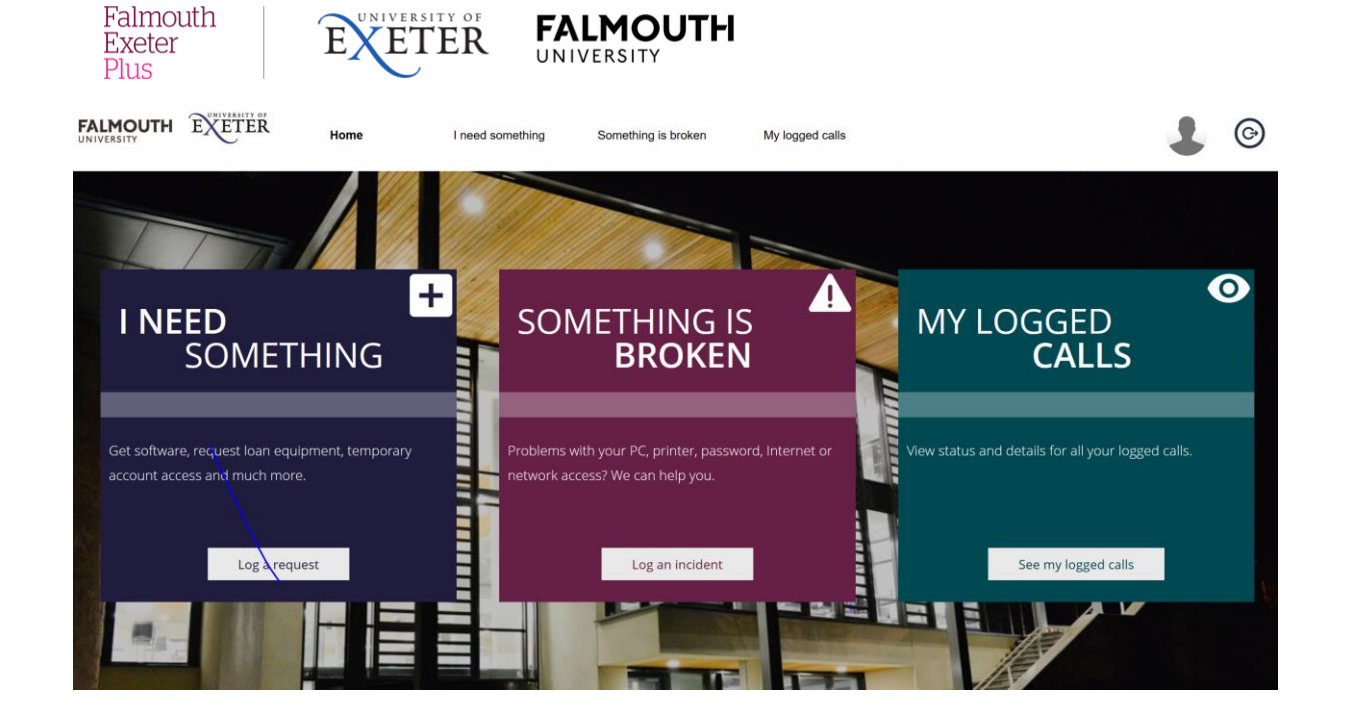

You will be taken to a screen which lists all of your logged incidents and service requests.

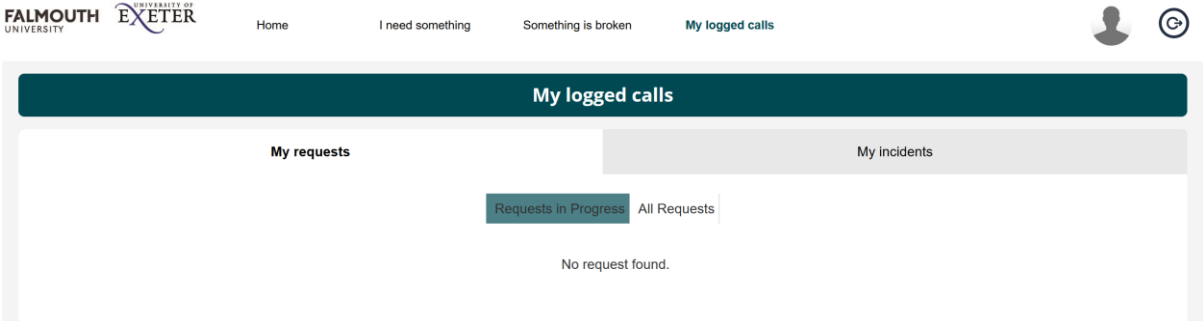

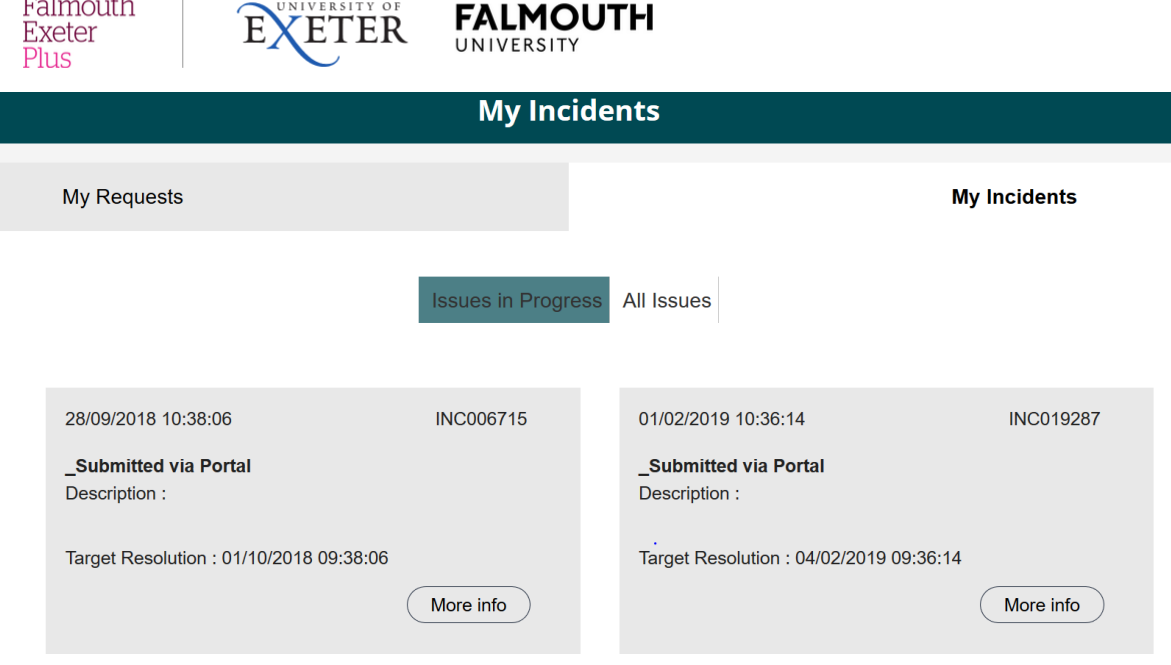

You can click on the **'my requests'** or **'my incidents'** options to view more details.

From this page, you can also navigate back to the **Home** page

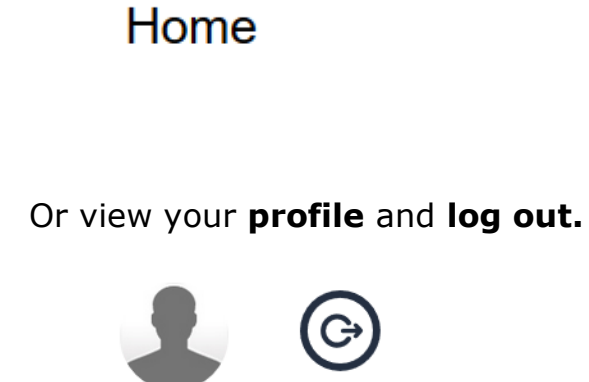

If you have any problems using the Easy Vista Self-Service Portal, please contact the Service Desk:

Email: [servicedesk@fxplus.ac.uk](mailto:servicedesk@fxplus.ac.uk)

Telephone: 01326 213822 (Ext: 3822).